# **Alias to P3DBridge 2024 X7**

# **MANUEL UTILISATEUR**

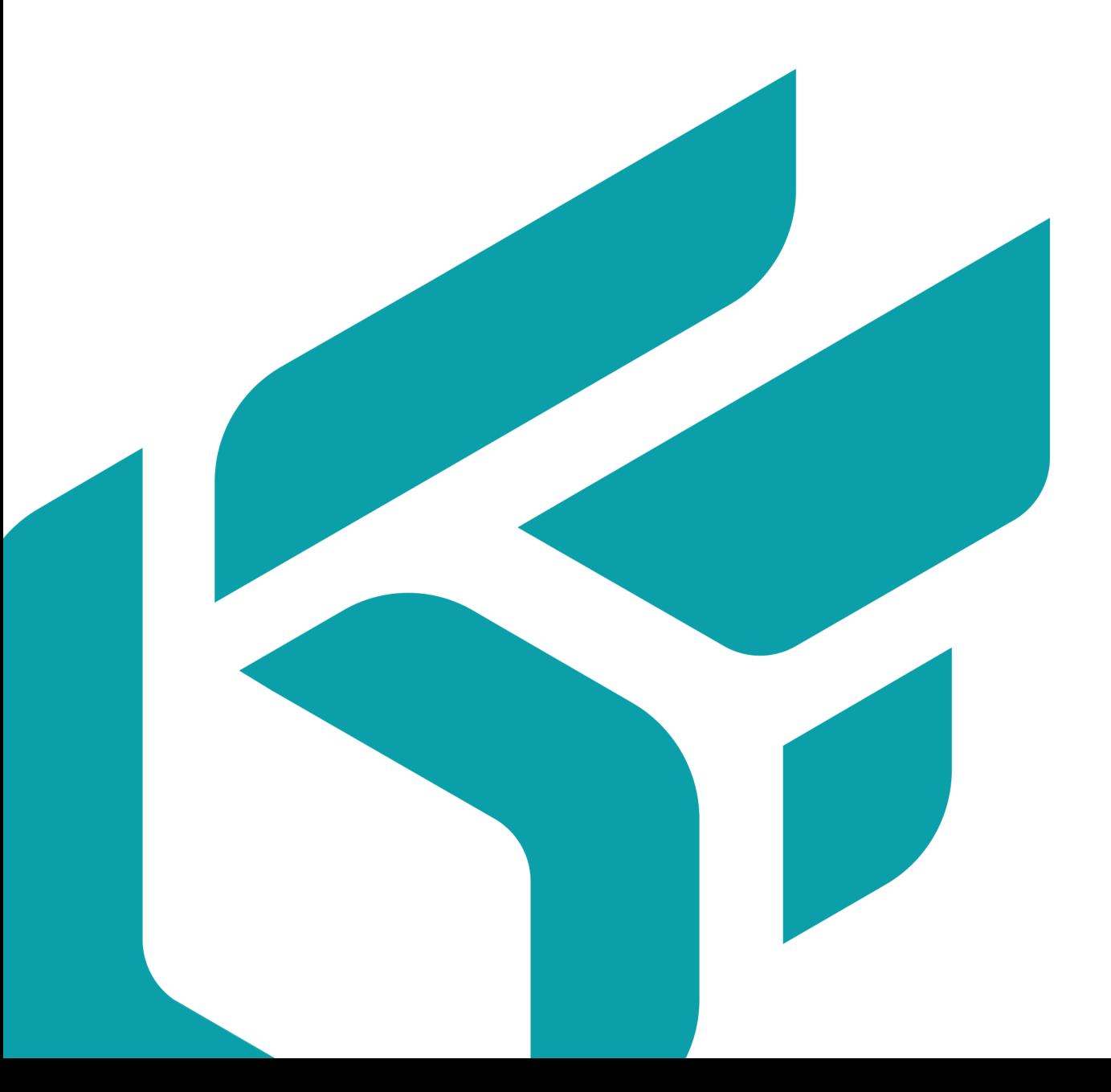

# **TABLE DES MATIÈRES**

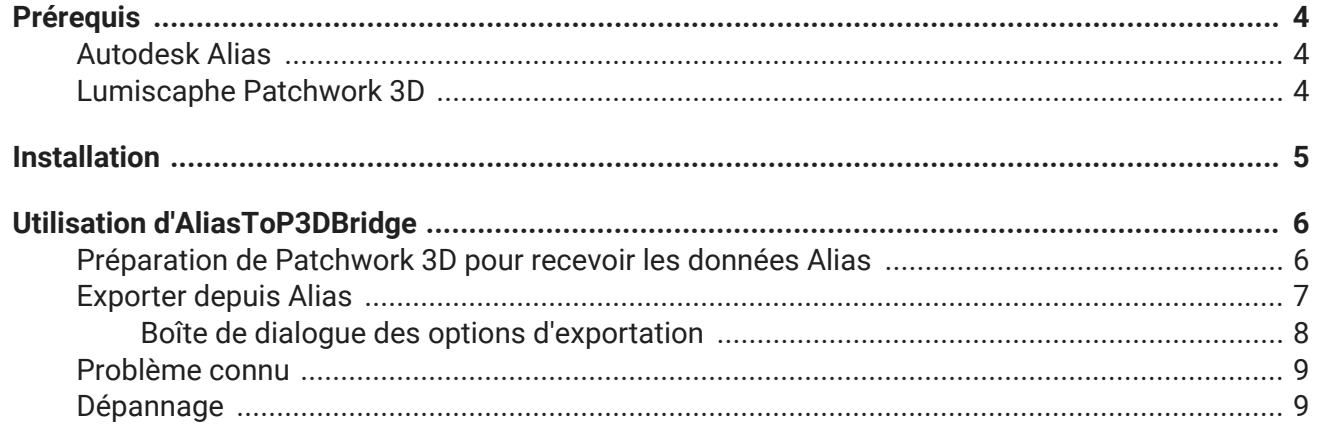

Version: 20240404.0436

© Lumiscaphe SA, 2001-2024

Siège social :

ZA du Courneau II 8, impasse de la rouilleuse 33610 Canéjan France

Documentation : P. Peyrevidal

La reproduction, l'extraction, l'affichage, l'altération, la modification, l'adaptation ou l'utilisation partiels ou totaux de cette documentation ou de l'un quelconque de ses éléments, quels qu'en soient les moyens et le but, et plus généralement tout acte qui n'a pas été expressément autorisé par Lumiscaphe, sont strictement interdits et passibles de poursuites.

Les marques, noms de marques, marques de services, logos et autres signes distinctifs affichés dans la documentation appartiennent à leurs propriétaires respectifs et sont protégés par les législations française et européenne et par d'autres législations applicables. Toute utilisation ou reproduction non autorisée est strictement prohibée.

Cette documentation est fournie avec le logiciel Alias to P3DBridge. Elle ne peut néanmoins pas être considérée comme accord contractuel par rapport aux fonctionnalités et performances du logiciel.

# <span id="page-3-0"></span>**PRÉREQUIS**

## **Autodesk Alias**

Le plugin a été développé et testé avec Alias Concept 2022. Les autres versions d'Alias peuvent fonctionner mais il n'y a aucune garantie au bon fonctionnement.

## **Lumiscaphe Patchwork 3D**

Le plugin est compatible à partir de la version 2022 X5 release 1 de Patchwork 3D Enterprise.

# <span id="page-4-0"></span>**INSTALLATION**

- 1. Installez une version compatible de Patchwork 3D Enterprise.
- 2. Ensuite, installez le plug-in à l'aide du fichier .msi (AliasToP3DBridge 2022 release 1 x64 setup.msi). Veuillez noter que le plugin est installé par utilisateur. Chaque utilisateur de Windows devra l'installer pour l'utiliser.
- 3. Dans Alias, ouvrez le gestionnaire de plug-ins dans *Utilities* > *Plug-in Manager…*

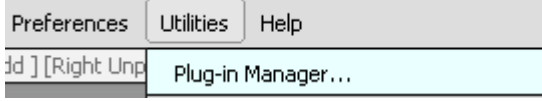

Dans le *Plug-in Manager*, cochez *Load* à côté d'*AliasToP3DBridge* pour charger le plugin pour la session en cours. Cochez *Auto Load* pour le charger pour chaque session.

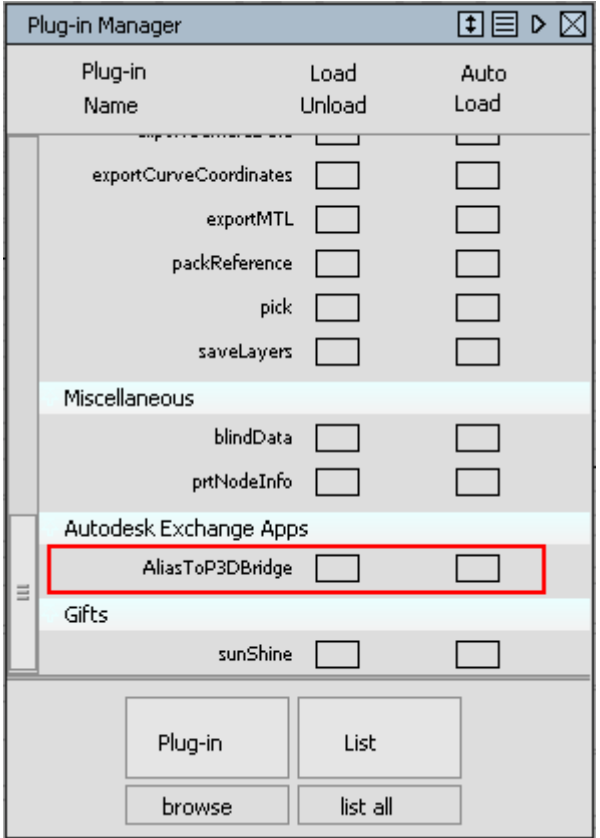

# <span id="page-5-0"></span>**UTILISATION D'ALIASTOP3DBRIDGE**

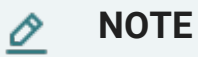

Vous devez avoir Alias et Patchwork 3D en cours d'exécution en même temps.

## **Préparation de Patchwork 3D pour recevoir les données Alias**

Patchwork 3D doit être en "mode serveur de script" pour que le plugin s'y connecte.

1. Dans la barre des menus de Patchwork 3D sélectionnez le menu *Scripting* > *Démarrer le serveur de scripting* pour l'activer.

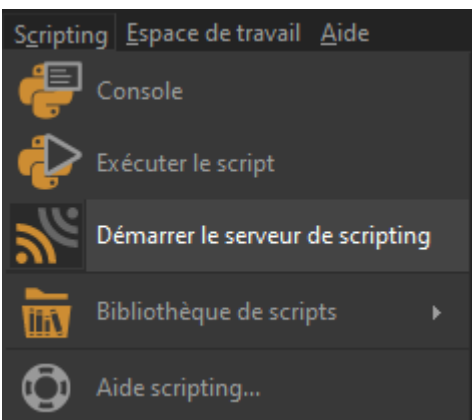

2. Cliquez sur *Démarrer* pour démarrer le serveur.

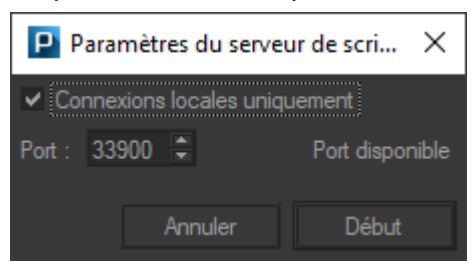

3. Cliquez sur *Stop* lorsque vous avez fini d'importer vos données.

## <span id="page-6-0"></span>**Exporter depuis Alias**

Le plug-in peut être appelé à partir du chemin suivant : *File* > *Export* > *Export to Patchwork 3D*.

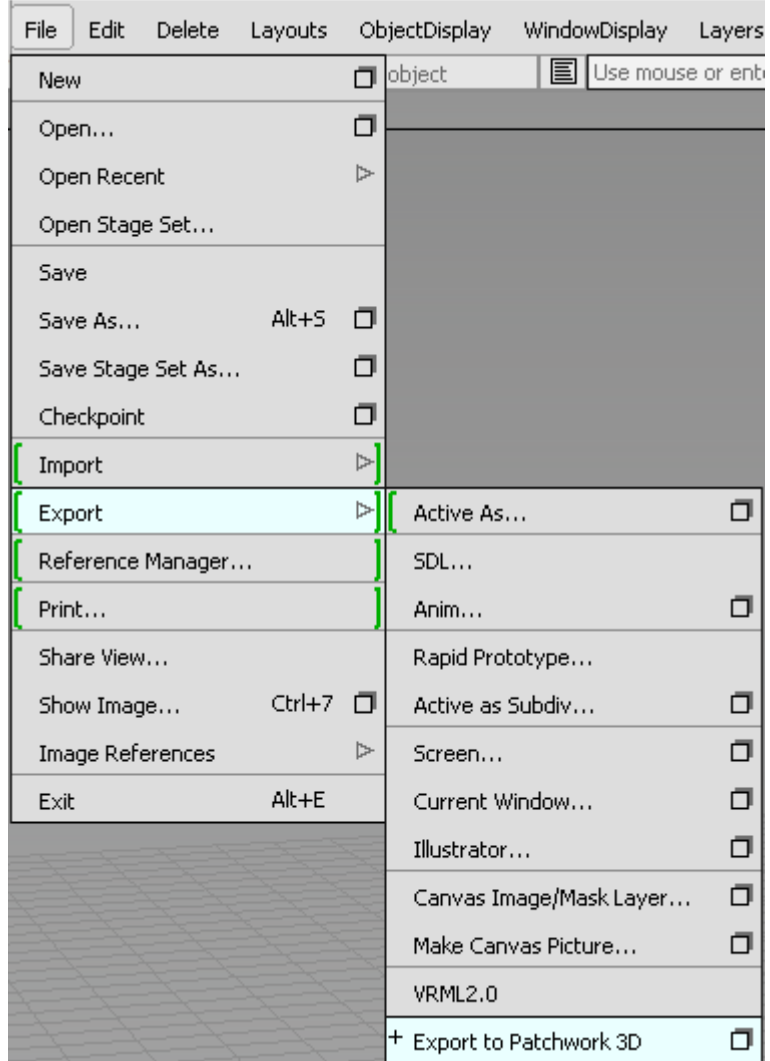

Cette icône  $\Box$  affiche la boîte de dialogue des options d'exportation.

#### <span id="page-7-0"></span>**Boîte de dialogue des options d'exportation**

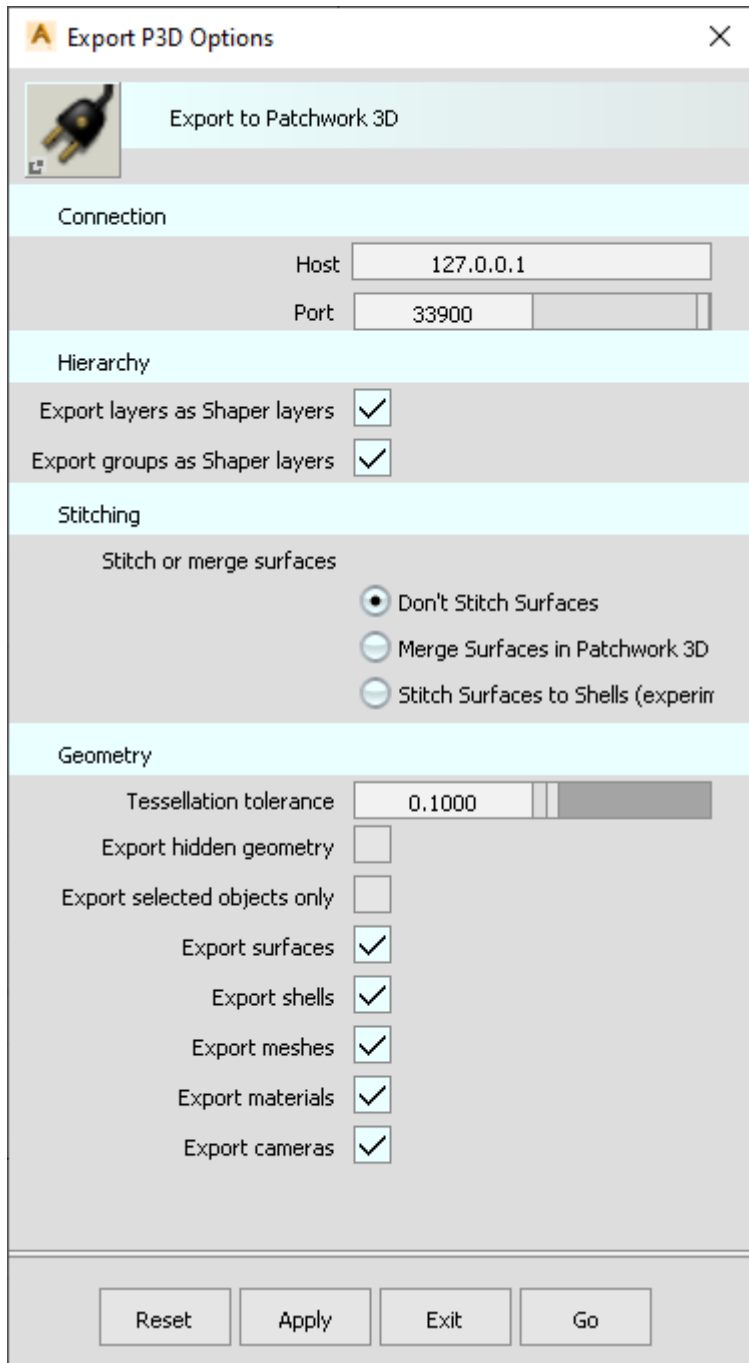

*Host* : L'hôte auquel se connecter. La valeur par défaut (127.0.0.1) signifie l'ordinateur local.

*Port* : Le port du serveur de script auquel se connecter (par défaut 33900).

*Export layers as Shaper layers* : s'il faut exporter les calques Alias en tant que calques Shaper.

*Export groups as Shaper layers* : exporte la hiérarchie des groupes d'alias en tant que calques Shaper.

*Don't Stitch Surfaces* : ne groupe pas les surfaces. Chaque surface, maillage ou coque sera exporté individuellement tel qu'il apparaît dans Alias.

<span id="page-8-0"></span>*Merge Surfaces in Patchwork 3D* : Chaque surface, maillage ou coque est exportée individuellement mais fusionnée dans Patchwork 3D. Les surfaces dans différentes couches ou avec différents matériaux ne seront pas fusionnées, mais des surfaces disjointes peuvent être fusionnées.

*Stitch Surfaces to Shells* (expérimental) : s'il faut assembler des surfaces adjacentes aux Shells à l'aide d'Alias. Les surfaces en couches différentes ou avec des matériaux différents ne seront pas cousues ensemble. Seules les surfaces avec des espaces inférieurs à la tolérance de couture spécifiée sont cousues ensemble. L'utilisation de ce paramètre peut provoquer le plantage d'Alias dans certains cas ou la géométrie résultante peut être invalide (voir le Problème connu [9] section).

*Stitching tolerance* : L'écart maximum autorisé entre les surfaces pour les assembler. Ce paramètre apparaît uniquement lorsque *Stitch Surfaces to Shells* est sélectionné.

*Keep groups* : s'il faut assembler uniquement les surfaces qui sont dans le même groupe. Ce paramètre apparaît uniquement lorsque *Stitch Surfaces to Shells* ou *Merge Surfaces in Patchwork 3D* est sélectionné.

*Tessellation tolerance* : contrôle la précision avec laquelle les surfaces sont tesselées.

*Export hidden geometry* : indique si la géométrie masquée est également exportée.

*Export selected objects only*

*Export surfaces*

*Export shells*

#### *Export meshes*

*Export materials* : exporte des matériaux et les affecte à des surfaces. Les textures procédurales ne sont pas prises en charge (uniquement les textures de fichier).

**Port** : Le port du serveur de script auquel se connecter (par défaut 33900).

*Host* : L'hôte auquel se connecter. La valeur par défaut (127.0.0.1) signifie l'ordinateur local.

#### **Problème connu**

En raison de problèmes dans Alias, la couture de surfaces lors de l'exportation peut faire planter Alias ou provoquer l'éclatement de la géométrie exportée dans Patchwork 3D. Le bug a été signalé à Autodesk, et est en attente de correction à cette heure.

#### **ASTUCE**

Comme solution de contournement, vous pouvez utiliser le paramètre *Merge Surfaces in* **Patchwork 3D** même si la tessellation est moins qualitative.

### **Dépannage**

- **Pas de menu** *Export to Patchwork 3D* Assurez-vous que le plug-in est correctement chargé dans le Plug-in Manager.
- **Certaines surfaces ne sont pas exportées**

Lorsque la surface est suspectée d'être invalide, elle est ignorée et un message s'affiche dans *Alias Promptline History*. Les surfaces non valides sont principalement dues au paramètre *Alias tessellation of Shells* ou lorsque le paramètre *Stitch Surfaces to Shells* est utilisé (voir le [Problème connu \[9\]](#page-8-0) section). Ne pas utiliser ce paramètre et découdre les coques pourrait permettre à la surface de s'exporter correctement.

#### • **Certaines surfaces sont inversées lorsqu'elles sont importées dans Patchwork 3D**

Vous pouvez inverser la surface dans Patchwork 3D ou, mieux, l'inverser dans Alias en utilisant *Surface Edit* > *visnrm* dans la *Palette*. Les surfaces bleues sont correctement orientées, les surfaces jaunes sont inversées (rouge en Patchwork 3D). Utilisez le clic gauche pour rendre une surface bleue et le clic droit pour la rendre jaune (inversé).

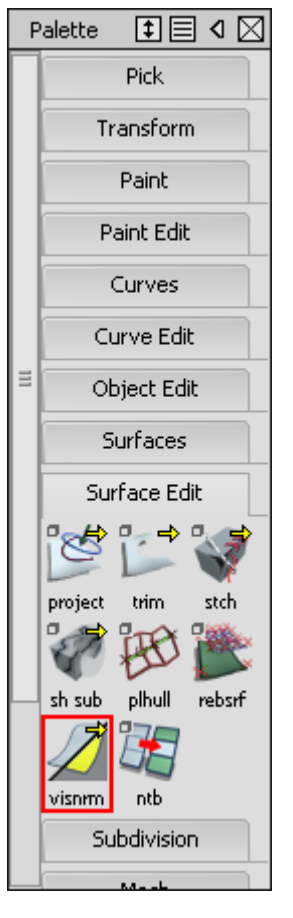